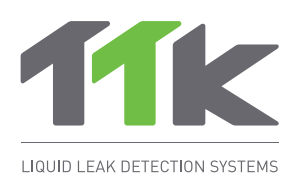

# **TTKweb** Liquid Leak Detection Management Software

Software User Guide

## Introduction

- 'TTKweb' is a management software developed specifically for TTK FG-NET digital unit and its satellite devices.
- **This software performs two main functions:** 
	- $\blacksquare$  It allows to view, in real time, the status of all the connected panels and their cables. In case of fault, TTKweb pin-point the alarm on the concerned cable (precise location in 1m) on the zone map. The alarm can also be managed directly on TTKweb (acknowledge an alarm, override a relay, eject a cable, etc).
	- TTKweb includes the tools to configure the system. For example, build the arborescence of the installation; edit the maps and create detection zones for each sense cable.
- Main interface menu 'MAP' of TTKweb in case of one alarm as below in figure 1:

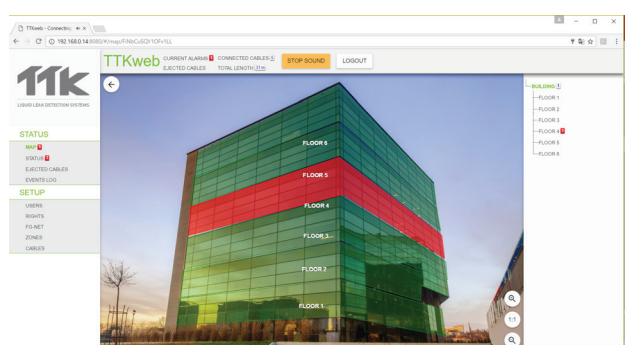

#### *Figure 1*

## **2** Installation

Install and run TTKweb on your computer.

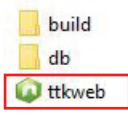

- Open a web browser (Firefox is recommended) and enter the IP address of the computer where TTKweb is running, ends it with ':8080'. For example: '192.168.0.14:8080'. The TTKweb interface will be displayed.
- Note: To get your IP address, open a command prompt and enter the 'ipconfig' command.
- The main page of TTKweb is composed of 6 parts as shown in the figure 2.

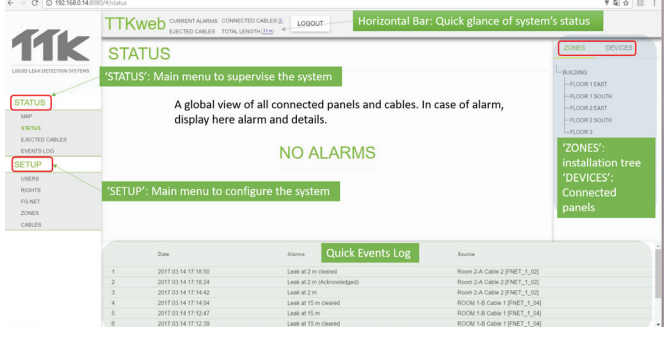

### **1** 'STATUS' Menu **3**

TTKweb interface consists of two main menus: STATUS and SETUP. To summerize, 'STATUS' allows to view and 'SETUP' allows to configure the system.

#### **Sub-menu 'STATUS'**

In case of fault, the alarm(s) are displayed in the main page as well as in this sub-menu. Three buttons allow you to take actions on alarms: acknowledge the alarm; eject the cable and show map (see figure 3).

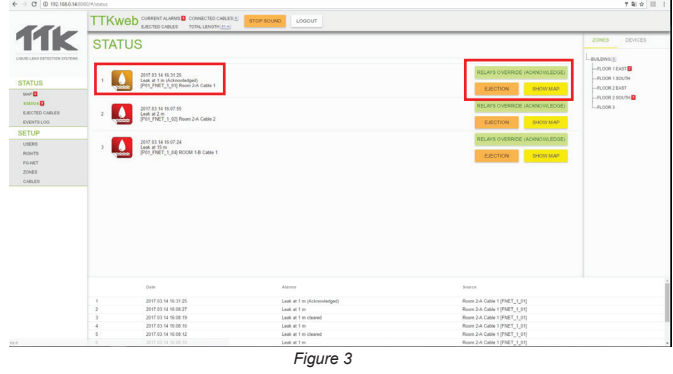

#### **Sub-menu 'EJECTED CABLES'**

Ejected cables are displayed under this sub-menu (see figure 4).

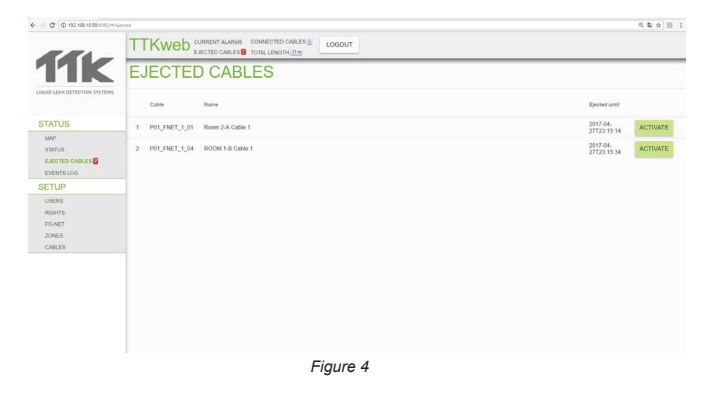

#### **Sub-menu 'EVENTS LOG'**

The latest alarm history can be seen from this submenu (see figure 5).

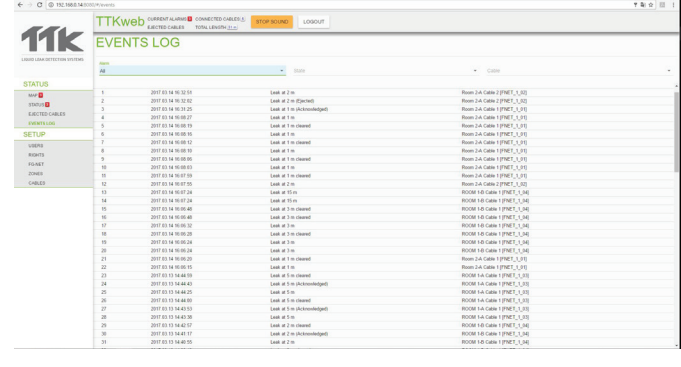

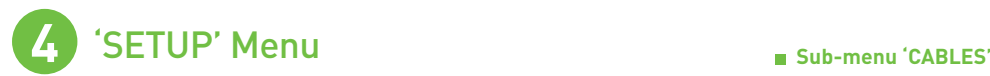

#### **Sub-menu 'USERS'**

New users can be created under this menu. Password is required when add a new user. (see figure 6)

#### **Sub-menu 'RIGHTS'**

In this menu the administrator grant access/rights to three categories of operators: administrator, user and unprotected. (see figure 7)

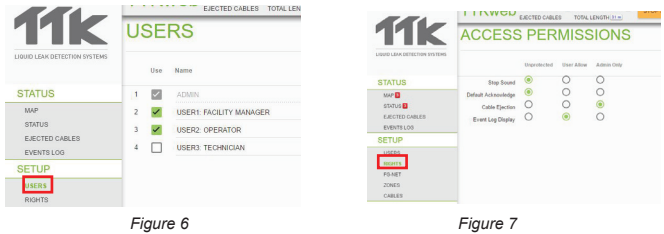

#### **Sub-menu 'FG-NET'**

This menu allows to link FG-NET panel to TTKweb. Enter the IP address, passcode and license code of the FG-NET panel to be connected. Press on button 'UPDATE' (see figure 8).

The status 'online' indiates the successful connection between TTKweb and FG-NET panel.

Repeat this step if several panels are to be connected.

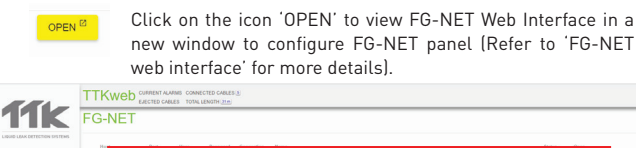

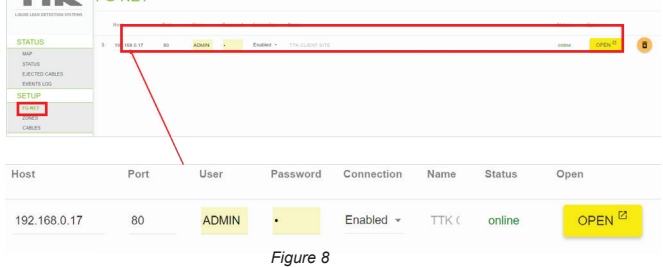

#### **Sub-menu 'ZONES'**

This menu allows to create the building tree map and upload maps for each zone and draw sub-zones.

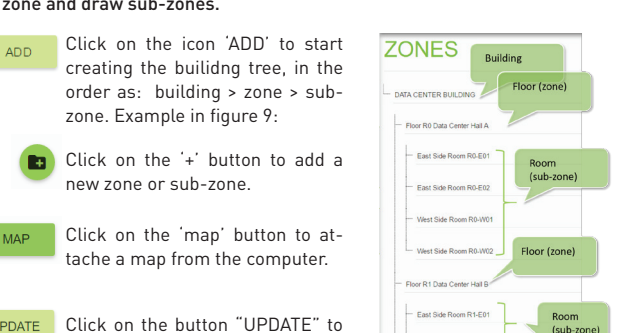

UPDATE save the entered information.

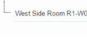

*Figure 9*

Example of the 'ZONES' menu once completed (see figure 10):

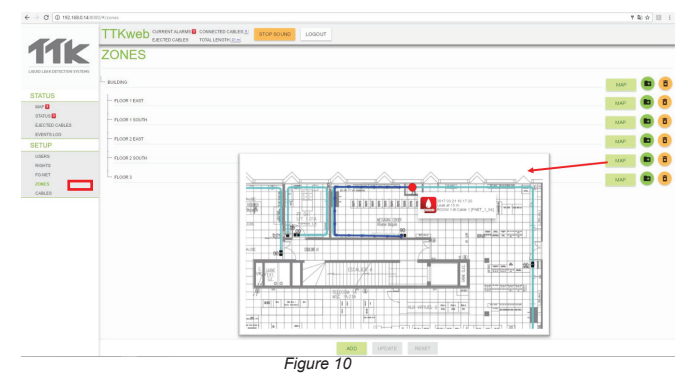

#### 'SETUP' menu provides tools to configure the system. As the last step of configuration of the system, this menu allows to link each cable to a zone map and draw cables.

The names, lengths, quantities and types of the cables on the FG-NET unit are collected automatically by TTKweb, in condition of the sucessful connection between them. Click on the drop down menu to link each cable to a zone (see figure 11).

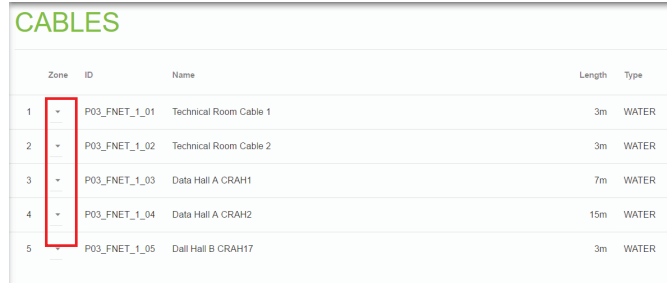

*Figure 11*

Click on the 'MAP' button to open the associated map (see figure 12).

#### TTKweb<sup>current Alarms Connected CAB</sup>

**MAP** 

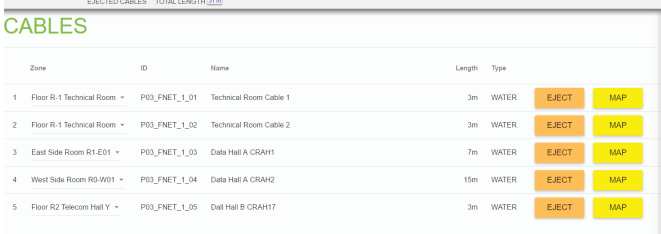

*Figure 12*

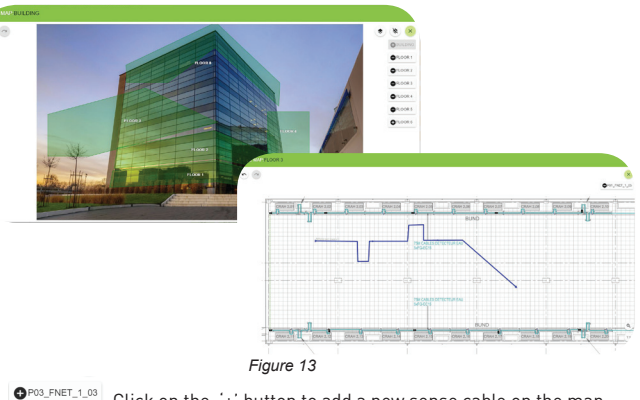

Click on the '+' button to add a new sense cable on the map. OPO3\_FNET\_1\_04 To delete a cable, click on the '-' button (see figure 13).

To draw the cable, click and move the cursor.

UPDATE Click on the button "UPDATE" to save the entered information.

#### The figure 14 shows an example of the 'CABLES' menu once completed:

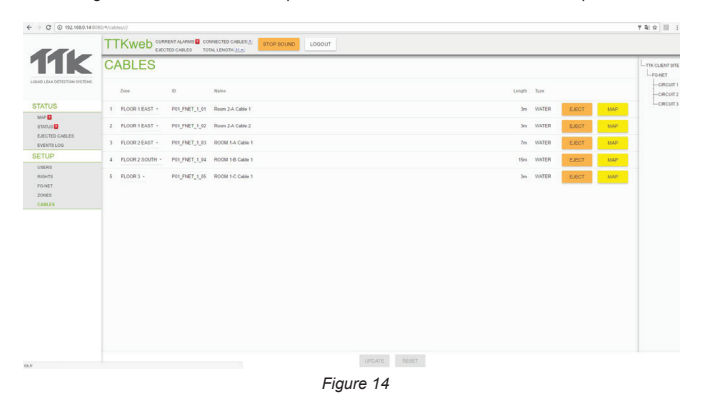

This brochure has been carefully prepared to ensure technical accuracy but is only intended for promotional use. TTK cannot guarantee that the information contained herein contains no errors or omissions, and hence does no obligations set forth in the Standard Terms and Conditions of Sale and will not, under any circumstances, assume liability for any incidental damages, indirect or consequential, arising from the sale, resale, use or misuse of the adaptability of the product for the intended use. FG-NET, FG-SYS and TOPSurveillance are trademarks of TTK S.A.S. © TTK 2017